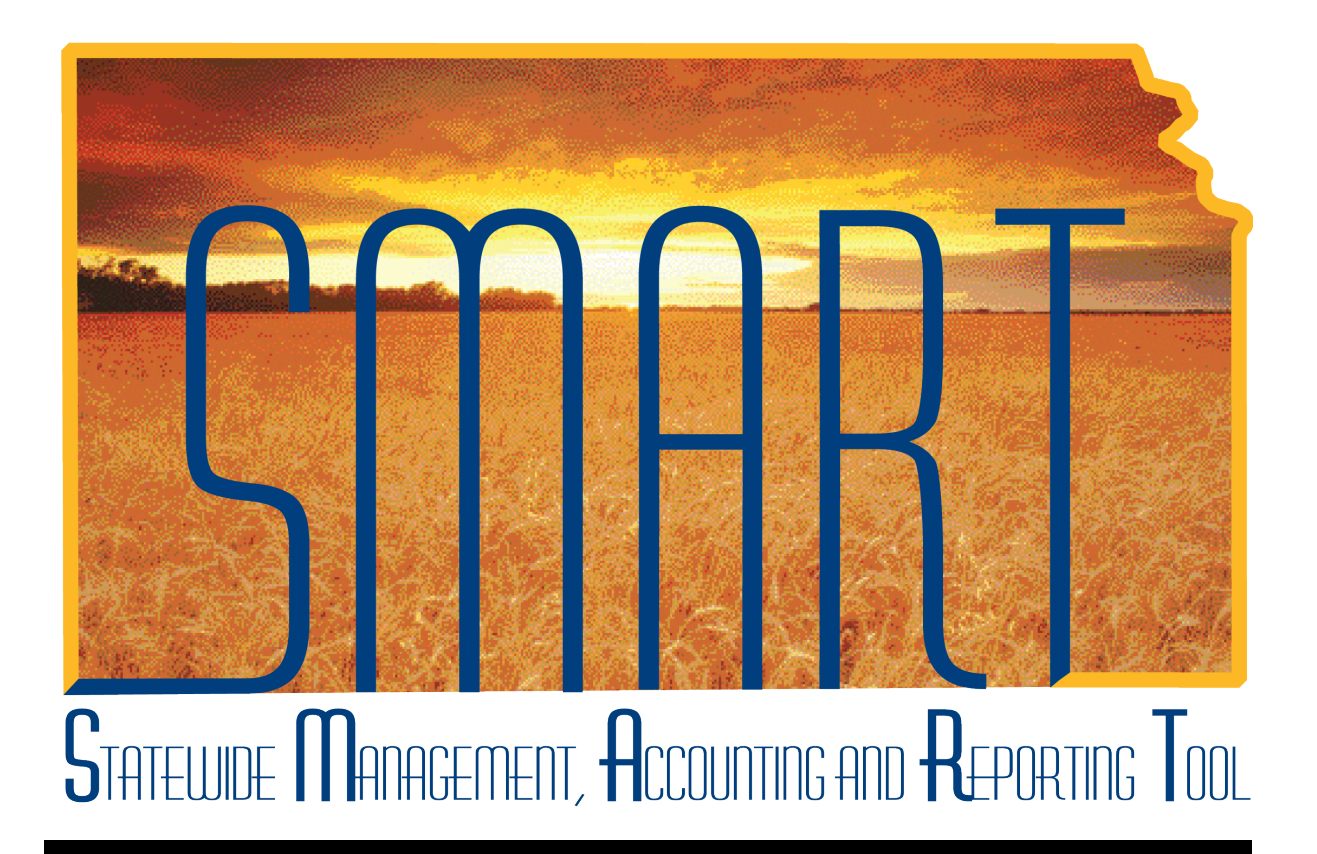

# Job Aid – Schedule Production Reports

State of Kansas Sunflower Project

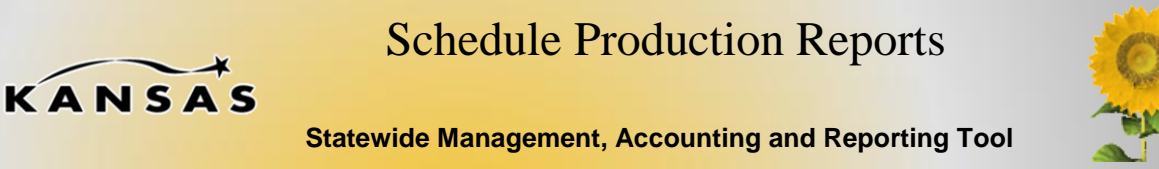

# **Distribute Reports to Multiple Users**

The purpose of this job aid is to explain how to schedule a recurring PeopleSoft report.

The following steps can be performed on any report available to the user. Keep in mind that reports may **not** be scheduled outside of system availability hours. Report recipients automatically receive the report once the report is generated via Report Manager.

## **Schedule PeopleSoft Report**

The following steps can be performed on any report, the screenshots contained within this document are for instructional purposes and are not restricted solely to the report depicted.

For the purpose of this job aid, the primary user is executing the Req and PO Budgetary Activity Report (POS8001), as depicted below:

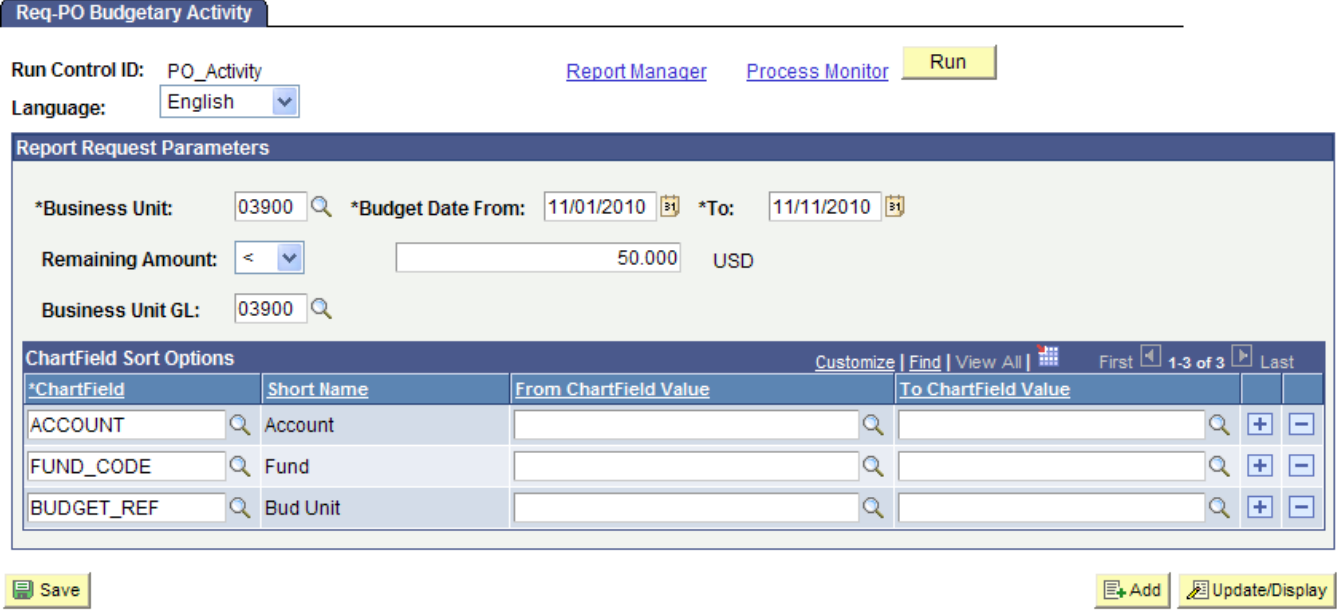

The report request parameters page is filled out by the user with desired criteria. At this point, the user is ready to execute the report.

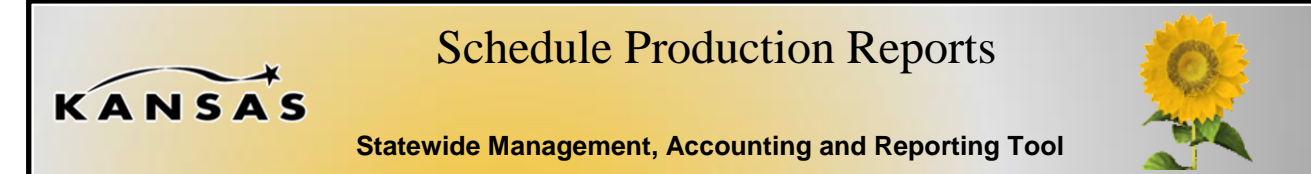

1. Click "Run". The system will redirect the user to the Process Scheduler Request page.

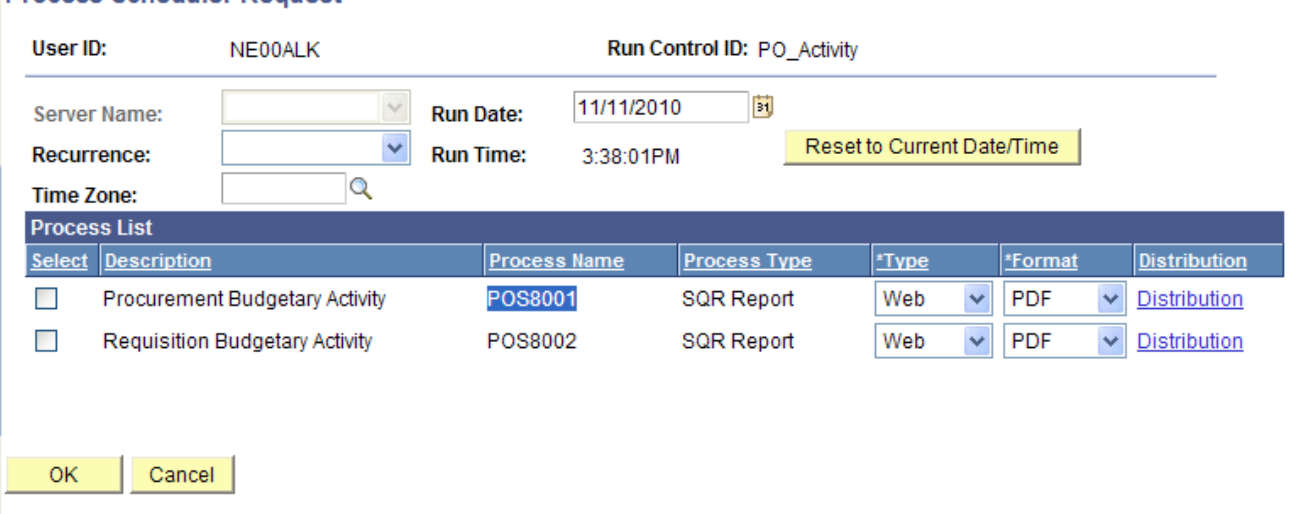

2. Click on the dropdown labeled "Recurrence." In this case, the user intends to set the recurrence to the 1<sup>st</sup> day of each month.

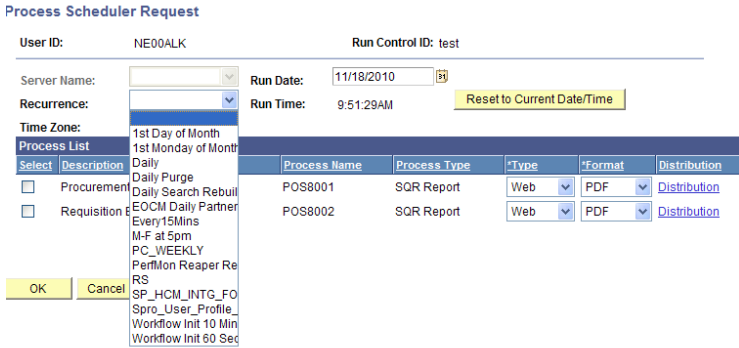

### **Process Scheduler Request**

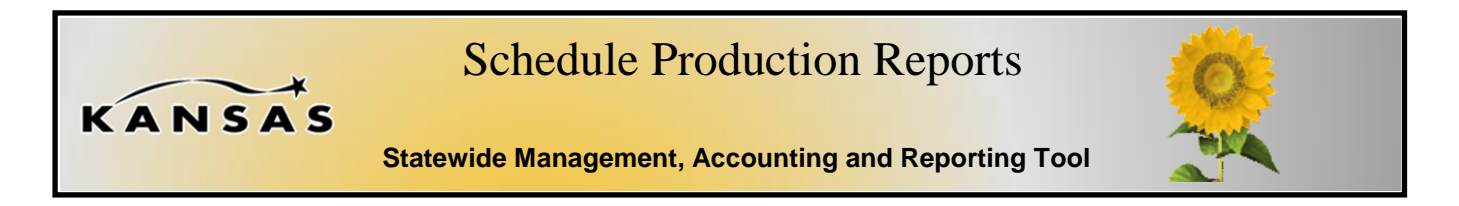

3. The run time will automatically set to 7:30am on the first Day of each month.

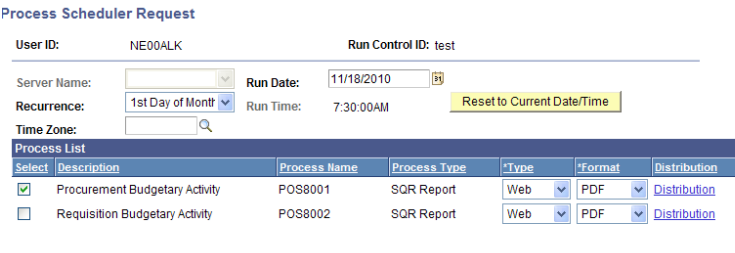

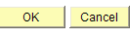

4. Click OK to execute the report. The screen reverts back to the run control page. On the top of the page click the "Process Monitor" link. The Process Monitor displays and shows a green recurrence symbol next to the report request.

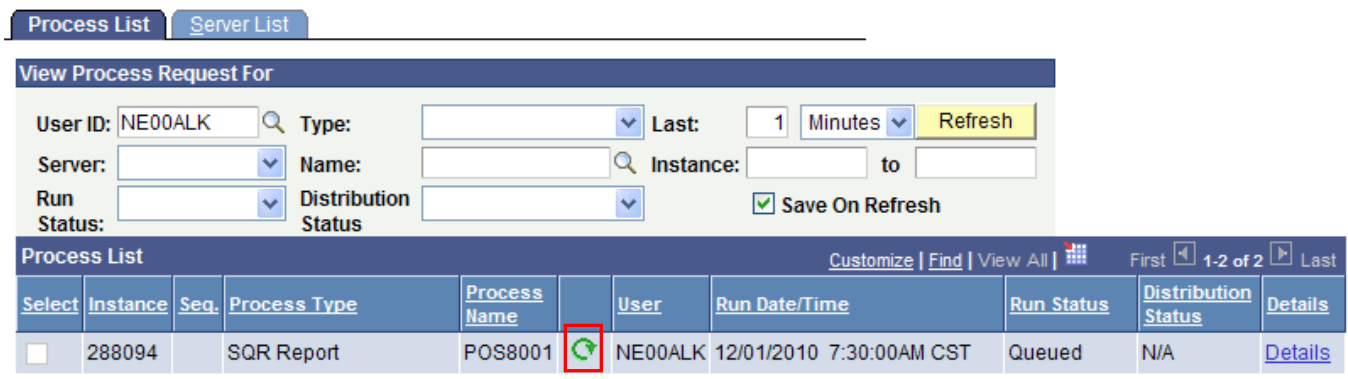